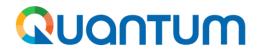

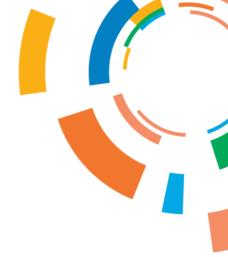

# **Quantum travel processing training**

**Project Management Team** 

04/01/2023

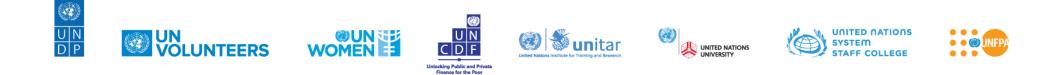

# Agenda

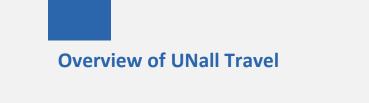

**Entering or updating travel plans** 

# Entering or updating travel profile

Making travel requests

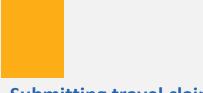

Submitting travel claims

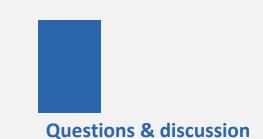

#### **Overview of the Travel process**

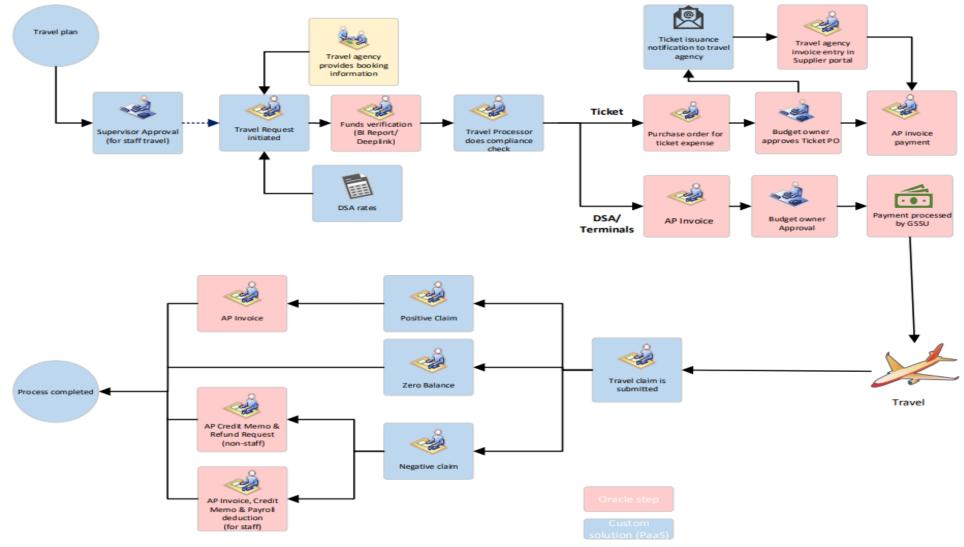

QUONTUM

04/01/2023

### **Overview of the Travel process**

The travel process will be split across UNall and Quantum:

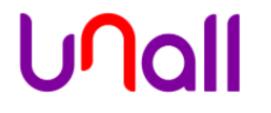

The front end of the travel process including making travel profiles, travel plans and submitting travel requests will take place in UNall.

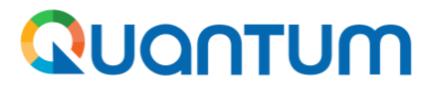

The latter part of the process i.e., submitting travel claims will take place in the Quantum platform.

### **Overview of Travel in UNall**

You can access the travel module from the UNall homepage

When you login to the UNall portal, you can access the travel app by selecting the **travel icon** (towards the bottom of the home page).

You will be redirected to another page from where you can make travel plans or process travel requests.

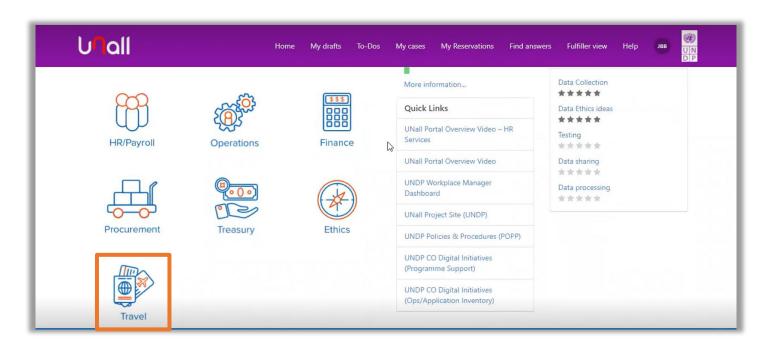

### **Overview of Travel in UNall**

All travel plans and requests need to be submitted in Unall

- On the left side of the page under categories you will see two options:
  - o Travel planning
  - o Travel processing
- If you click on travel planning, you will be able to create or update a travel profile and travel plan.
- On the other hand, travel processing will allow you to submit travel requests.

| UNall                                    | Home My drafts To-Dos           | My cases My Reservations Find ans | swers Fulfiller view Help JEB UN<br>DIP |
|------------------------------------------|---------------------------------|-----------------------------------|-----------------------------------------|
| Home > All Catalogues > Trav             | el and Expense Catalog          | Search                            | ٩                                       |
| Catalogue                                | Popular Items                   |                                   |                                         |
| Travel and Expense Catalog 🔹             | Travel Profile                  | Travel Plans                      |                                         |
| Categories                               | Create or Update Travel Profile | Create or update a Travel Plan    |                                         |
| Travel Planning                          |                                 | Ęm                                |                                         |
| Travel Processing                        | View Details                    | View Details                      |                                         |
| My Activities                            |                                 |                                   |                                         |
| Review scoped request - 0                |                                 |                                   |                                         |
| COA and Shipment for<br>Subscription - 0 |                                 |                                   |                                         |
| Modify My Subscriptions                  |                                 |                                   |                                         |

# **Travel Planning: How to enter or update the travel profile**

Travel profiles need to be created, before any plans can be entered in UNall

You can use the travel profile to create or update a travel profile. To do so:

- 1. Select travel profile, and you will be redirected to another page
- 2. In the first tab which says 'travel profile action' select create or update depending on whether you are creating a new profile or updating an existing one
- 3. Complete the fields in the travel profile some fields will be auto populated (e.g., username) based on the information saved in the system
- 4. Select submit

Once you select a submit, a ticket will be created for you in UNall

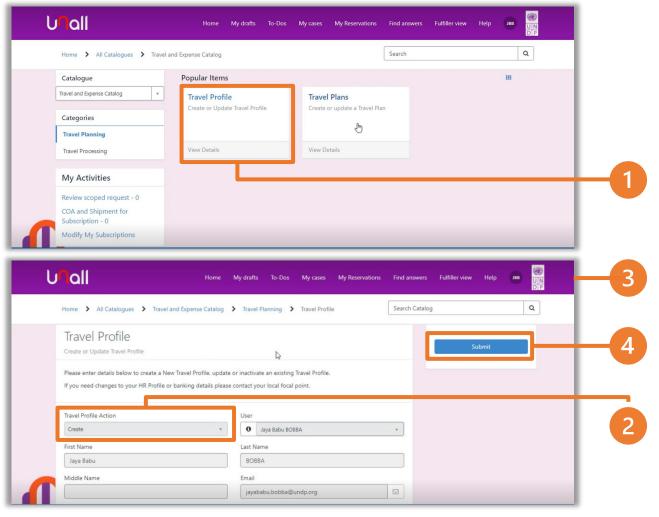

# **Travel Planning: How to enter or update travel plans**

Once a travel profile is created, travel plans can be entered in UNall

Within travel plans, you can enter your new or existing travel it ineraries:

- Select travel plan, and you will be redirected to 1. another page
- In the first tab which says 'travel plan action' select create or update depending on the desired 2. action
- Enter a short description of the travel plan 3.
- Enter the traveler details (for yourself or on behalf of whom you are entering the details) as well as travel details (e.g., date, approver details 4. etc.)
- 5. Modify or add DSA calculations
- Add or modify project details 6.
- Include attachments (if applicable) 7.
- Select submit for approver review 8.

Note: you can only enter travel plans for those colleagues, for whom travel profiles exist.

#### QUONTUM

| Catalogue                                                                                                    | Popular Items                                                                                                    |                                                |            |                                                                                       |                                                                |             |   |
|----------------------------------------------------------------------------------------------------|----------------------------------------------------------------------------------------------------|------------------------------------------------|------------|---------------------------------------------------------------------------------------|----------------------------------------------------------------|-------------|---|
| Travel and Expense Catalog *                                                                                                    |                                                                                                    |                                                |            |                                                                                       |                                                                |             |   |
|                                                                                                    | Travel Profile<br>Create or Update Travel Profile                                                                                           | Travel Plans<br>Create or update a Travel Plan |            |                                                                                       |                                                                |             |   |
| Categories                                                                                                    |                                                                                                    | - m                                            |            |                                                                                       |                                                                |             |   |
| Travel Planning                                                                                                    |                                                                                                    |                                                |            |                                                                                       |                                                                |             |   |
| Travel Processing                                                                                                    | View Details                                                                                                    | View Details                                   |            |                                                                                       |                                                                |             |   |
| My Activities                                                                                                    |                                                                                                    |                                                |            |                                                                                       |                                                                |             |   |
| Review scoped request - 0                                                                                                    |                                                                                                    |                                                |            |                                                                                       |                                                                |             |   |
| COA and Shipment for                                                                                                    |                                                                                                    |                                                |            |                                                                                       |                                                                |             |   |
| Subscription - 0                                                                                                    |                                                                                                    |                                                |            |                                                                                       |                                                                |             |   |
| Modify My Subscriptions                                                                                                    |                                                                                                    |                                                |            |                                                                                       |                                                                |             |   |
| Modify My Subscriptions                                                                                                    | Home My drafts To-                                                                                                    | Dos My cases My Reservations                   | Find answe | ers Fulfiller view                                                                    | Help JBI                                                       | B UN<br>D P |   |
| nall                                                                                                    | Home My drafts To-<br>vel and Expense Catalog > Travel Plannin                                                                              |                                                | Find answe |                                                                                       | Help зв                                                        | B UN<br>DP  | 1 |
| Home > All Catalogues > Trav                                                                                                    |                                                                                                    |                                                |            |                                                                                       | Help ян                                                        |             | L |
| nall                                                                                                    |                                                                                                    |                                                |            | alog                                                                                  | Help JBB                                                       |             | - |
| Home > All Catalogues > Trav<br>Travel Plans<br>Create or update a Travel Plan                                                                                                    |                                                                                                    | g 🕨 Travel Plans                               |            | alog                                                                                  | _                                                              |             | ŀ |
| Home > All Catalogues > Trav<br>Travel Plans<br>Create or update a Travel Plan<br>Please enter details below to create a                                                                                       | vel and Expense Catalog 🕨 Travel Plannin                                                                                                    | g 🕨 Travel Plans                               |            | alog                                                                                  | ubmit                                                          |             | - |
| Home All Catalogues Trav<br>Travel Plans<br>Create or update a Travel Plan<br>Please enter details below to create a<br>This is an optional planning tool, a Trav                                              | vel and Expense Catalog > Travel Plannin<br>new Travel Plan or update an existing Travel f                                                  | g 🕨 Travel Plans                               |            | alog<br>S                                                                             | ubmit<br>ation<br>Traveler Details                             |             |   |
| Home All Catalogues Trav<br>Travel Plans<br>Create or update a Travel Plan<br>Please enter details below to create a<br>This is an optional planning tool, a Travel<br>*Travel Plan Action                     | vel and Expense Catalog > Travel Plannin<br>new Travel Plan or update an existing Travel F<br>avel Request should be created for the actual | g 🕨 Travel Plans                               |            | alog<br>Sequired inform:<br>Short Description<br>Purpose of Tavel<br>Date To Travel P | ubmit<br>ation<br>Traveler Details<br>Date from<br>an Approver |             |   |
| Home All Catalogues Trav<br>Travel Plans<br>Create or update a Travel Plan<br>Please enter details below to create a<br>This is an optional planning tool, a Trav<br>* Travel Plan Action<br>Create a New Plan | vel and Expense Catalog > Travel Plannin<br>new Travel Plan or update an existing Travel F<br>avel Request should be created for the actual | g 🕨 Travel Plans                               |            | alog<br>Secured inform:<br>Short Description<br>Parpose of Travel                     | ubmit<br>tion<br>Traveler Details<br>Date From                 |             |   |
| Home All Catalogues Trav<br>Travel Plans<br>Create or update a Travel Plan<br>Please enter details below to create a<br>This is an optional planning tool, a Travel<br>* Travel Plan Action                    | vel and Expense Catalog > Travel Plannin<br>new Travel Plan or update an existing Travel F<br>avel Request should be created for the actual | g 🕨 Travel Plans                               |            | alog<br>Sequired inform:<br>Short Description<br>Purpose of Tavel<br>Date To Travel P | ubmit<br>ation<br>Traveler Details<br>Date from<br>an Approver |             |   |

## **Travel Planning: How to enter or update travel plans**

Travel requests need to be approved by the designated approvers

Once the request has been submitted:

- The travel plan approver will receive a notification and will be able to approve, reject, or take additional actions
- The budget approver will also receive a notification and will be able to approve, reject, or take additional actions

| Nall                                                             | Home I | My drafts | To-Dos | My cases | Find answers | Fulfiller view | Help   | VNM       |   |
|------------------------------------------------------------------|--------|-----------|--------|----------|--------------|----------------|--------|-----------|---|
| Additional comments (Customer visible)                           |        |           |        |          |              |                |        |           | J |
|                                                                  |        |           |        |          |              |                |        |           | 1 |
| Activity                                                         |        |           |        |          |              |                |        |           | J |
| Your request has been submitted.                                 |        |           |        |          |              |                |        |           |   |
| Related Lists<br>DSA & Terminal Calculator 😢   Project Details 🕦 |        |           |        |          |              |                |        |           |   |
| Send back ijmprove Reject Cancel                                 |        |           |        |          |              |                | Save ( | Ctrl + s) |   |
|                                                                  |        |           |        |          |              |                | _      |           |   |
|                                                                  |        |           |        |          |              |                |        |           |   |
|                                                                  |        |           |        |          |              |                |        |           |   |

#### 

# **Travel Planning: Making requests**

Once travel plans have been submitted, travel requests can be made

To make a travel request you need to:

- 1. Click on the travel icon (towards the bottom of the home page)
- 2. Select the Travel and Expenses catalog option from under the catalogue section on the left-hand side
- 3. Select the Travel Request option

You will be redirected to another page where you can create or update a travel request

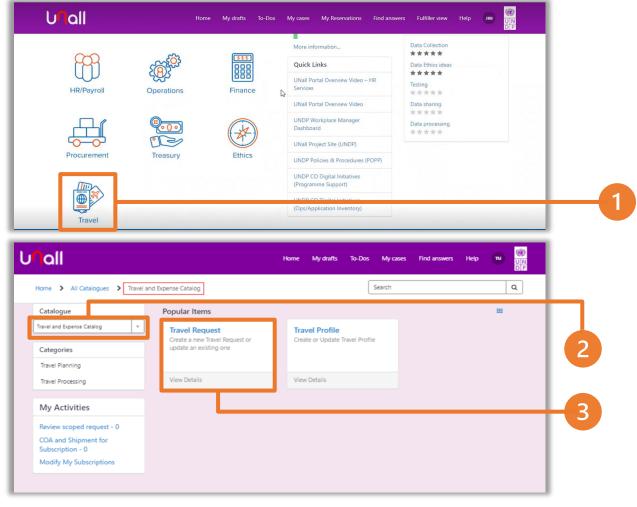

# **Travel Planning: Making requests**

#### Travel requests also need to be submitted in UNall

Once the travel request page opens you can start filling out the details on the form:

- 1. Fill in the traveler's name (based on this some other fields will auto populate)
- 2. Enter the traveler's name (based on this some other fields will auto populate e.g., business unit, index no. etc.)
- 3. Select the approved travel plan from the list of drop-down options (if the travel plan is not approved, it will not be displayed in the drop-down list)
- 4. Review and edit the fields which are autopopulated based on the travel plan information
- 5. Fill out other details on the form
- 6. Agree to the declarations on the travel request form
- 7. Select submit to submit the travel request

| all                                                                                                    |                     |                               | Home My draf                | 5 To-Dos        | My case     | i find answers Help                                           | P 00 |
|----------------------------------------------------------------------------------------------------|---------------------|-------------------------------|-----------------------------|-----------------|-------------|---------------------------------------------------------------|------|
| Home > All Catalogues > Trav                                                                                       | ei and Expense Cata | og 🗲 Travel Processing        | g 🕨 Travel Request          | 0               | Search Cata | log                                                           | ٩    |
| Travel Request<br>Create a new Travel Request or update                                                            | in existing one     |                               |                             |                 |             | Sutmit                                                        |      |
| Please enter the details below to create<br>documents or approvals.<br>If traveler is not on the list please click |                     |                               | lequest. Please altach requ | ired supporting | •           | Required Information<br>Popular of Nexal<br>Short Description | î    |
| * Traveler                                                                                                    |                     | Travel Plan                   |                             |                 |             | Travel Austification and Deliverships                         | *    |
| 0 Travel User                                                                                                    |                     |                               |                             |                 |             |                                                               |      |
| *Business Unit                                                                                                    |                     | * Purpose of Trave            | 2                           |                 |             |                                                               |      |
| 0 0NQ10                                                                                                    | 14 (                | · None ···                    |                             |                 | -           |                                                               |      |
| *Agency                                                                                                    |                     | Official Event                |                             |                 |             |                                                               |      |
| O USIPA                                                                                                    |                     |                               |                             |                 | •           |                                                               |      |
| Workforce Category                                                                                                 |                     | * Does this trip inc          | oude international Travel   |                 |             |                                                               |      |
| External                                                                                                    |                     | • Yes O No                    |                             |                 |             |                                                               |      |
| Travel Arranger                                                                                                    |                     | DSA Advance Britit            |                             |                 |             |                                                               |      |
|                                                                                                    |                     | Staff Handled by J            |                             |                 |             |                                                               |      |
| *Short Description                                                                                                 |                     | O Yes . No                    | n and Deliverables          |                 |             |                                                               |      |
| Additional Information                                                                                             |                     | *Toket Required<br>• Yes O No |                             |                 | -           |                                                               |      |
| Ticket Details *Ticket Currency                                                                                    |                     | * Official Fare               |                             |                 |             |                                                               |      |
| 0 uto                                                                                                    |                     |                               |                             |                 | 1           |                                                               |      |

### **Approving travel requests**

Once a travel request is submitted in UNall, the travel invoice and purchase order will have to be approved in Quantum, through the notifications section.

| tm-dev3                | Consistent as                          |           |
|------------------------|----------------------------------------|-----------|
|                        | Notifications                          | Show All  |
| Good afternoon, A      | <b>9</b> 10000659                      |           |
| Good diterrition, /    | ACTION REQUIRED                        | Yesterday |
|                        | Approve Purchase Order 10000659        |           |
| Me My Client Groups Su | UN Integration Service Account Phase 2 |           |

### **Submitting travel claims**

Once the request has been approved, the claim needs to be created in Quantum

- To create an invoice to claim travel expenses, you need to:
- Login to the Quantum homepage using the following link: <u>http://quantum.partneragencies.o</u> rg/
- 2. Select the payables tab from the Quantum homepage
- 3. Select the invoices app

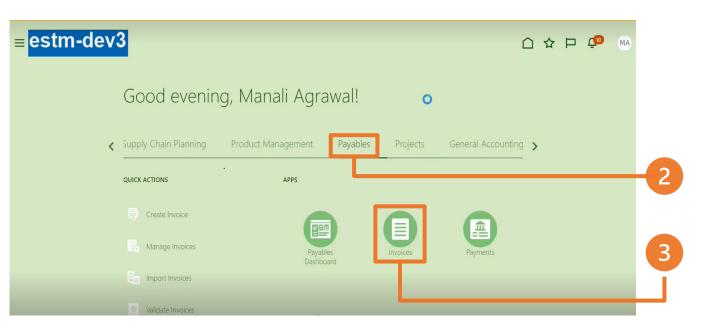

### **Submitting travel claims**

You will be redirected to another page, from here:

- 1. Open the task list and select create payment
- 2. Enter the payment and invoice details and select save and close

| rview                                         |                                   |      |          |                       |         | Payments     Submit Payment     Manage Payment |          |       |
|-----------------------------------------------|-----------------------------------|------|----------|-----------------------|---------|------------------------------------------------|----------|-------|
| Payment Process Requests ②                    |                                   |      |          |                       |         | Manage Paymen                                  |          |       |
| uiring Attention (13) Recently Completed (25) | Recently Terminated (39)          |      |          |                       |         | Create Payment                                 |          |       |
| -                                             |                                   |      |          |                       |         | Manage Paymen     Create Electronic            |          |       |
| iew 🕶 🛒 🔐 Detach 🕤                            |                                   |      |          |                       | Ξ       | Create Printed Pa                              |          |       |
|                                               |                                   |      |          |                       |         |                                                |          |       |
|                                               |                                   |      |          |                       |         |                                                |          |       |
|                                               |                                   |      |          |                       | _       |                                                |          | _     |
| Payment Details Advanced Additional Informa   | Jan                               |      |          |                       |         |                                                |          | _     |
| Business Unit                                 | UNDP-IND                          |      |          | Disbursement Bank Acc | ount U  | NOP-IND-28A-USD-49177                          | 7 w.     |       |
| Supplier or Party                             | THOMAS COOK (INDIA) LIMITED       |      |          | Payment Curre         | incy L  | ISO - US Doltar                                | ×        |       |
| * Supplier Site                               | TEST-IN                           |      |          | Payment Me            | thod C  | heck                                           | Ψ.       | _     |
| Address                                       | 304 E 45 Street, MANHATTAN, NY 10 | 017  |          | Payment Process Pr    | ofile U | N-CHEQUE-ISO20022                              |          |       |
| Payment Date                                  | 25-May-2022                       |      |          | Remit-to Acc          |         |                                                | *        |       |
| Туре                                          | Quick ~                           |      |          | Remit-to Bank N       | ame     |                                                |          |       |
| Description                                   |                                   |      |          | Remit-to Branch N     | ame     |                                                |          |       |
|                                               |                                   |      |          | Payment Docur         | nent u  | NDP-IND-USD-49177                              | Ψ.       |       |
|                                               |                                   |      |          | Paper Document Nun    | nber    | 11017                                          |          |       |
|                                               |                                   |      |          | Attachm               | ents N  | kone 🛖                                         |          | _     |
|                                               |                                   |      |          |                       |         |                                                |          |       |
| Invoices to Pay                               |                                   |      |          |                       |         |                                                |          |       |
| View - JI 🛃 🗙 Add Cross-Current               | y User Rates 🔤 Detach             |      |          |                       |         |                                                |          | _     |
|                                               | Invoice                           |      |          |                       |         | Payment                                        |          |       |
|                                               |                                   |      |          |                       |         |                                                |          |       |
| Number                                        |                                   | Туре | Due Date | Unpaid D              | iscount | Amount                                         | Interest | Total |

# Submitting travel claims: approvals process

Issuance of tickets will be followed by the approval of the submitted purchase order

After the transaction of an invoice is successful, the invoice paid status will change to paid and the travel request status changes to complete.

In addition, an automatic email will go from UNall to:

- The initiator of the request
- The travel agency confirming that the purchase order has been approved and that they can go ahead and issue the ticket.

| Draft > Pending Sent Back > Pending Compliance Review > Ap | sroval In Process Cancelled Completed                                                                                     |
|------------------------------------------------------------|----------------------------------------------------------------------------------------------------|
| E TR0100097                                                | 8                                                                                                    |
|                                                            |                                                                                                    |
| Travel Request                                             | Status                                                                                                    |
| TR00100097                                                 | Completed *                                                                                                    |
| * Traveler                                                 | Index No                                                                                                    |
| O Jaya Babu BOBBA                                          | * 530369                                                                                                    |
| *Business Unit                                             |                                                                                                    |
| O UNDP-IND                                                 | *Agency<br>• 0 UNDP •                                                                                                    |
|                                                            |                                                                                                    |
| *Purpose of Travel Duty Travel                             | * Workforce Category<br>v Staff v                                                                                         |
|                                                            |                                                                                                    |
| Learning & Personal Development<br>Ves                     | Official Event                                                                                                    |
|                                                            |                                                                                                    |
| * DSA Advance Entitlement                                  | Staff Handled by JPOC                                                                                                    |
|                                                            |                                                                                                    |
| Travel Plan TPL0001041                                     | Travel Arranger                                                                                                    |
| 1P0001041                                                  | e Email sent + 23-05-2022 13:40:36                                                                                        |
| 1                                                          | Eravel Reques I: FR00100097<br>Polymeter: P0000007<br>Polymeter: P0000007<br>Polymeter: P00001047<br>Polymeter: P00001047 |
|                                                            | nsubscribe   Notification Preferences<br>ef:MSG2666858_T6OXiMktQpZ5nzJoXjta                                               |

### Quantum

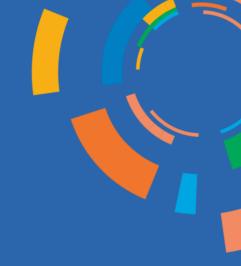

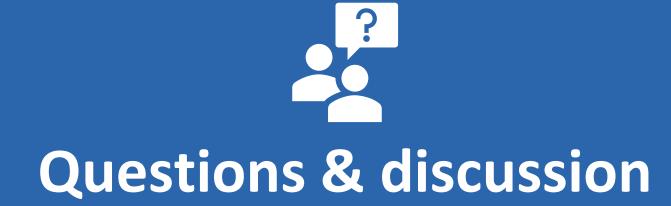

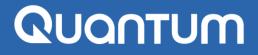

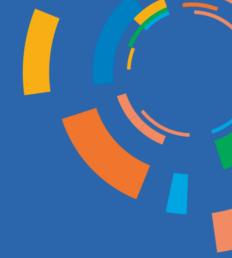

# **THANK YOU!**

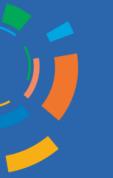

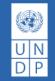

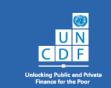

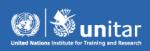

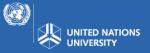

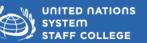

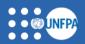